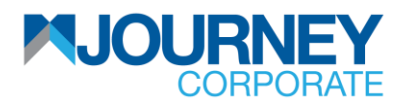

## **Guide Contents**

First Time User Activation

Soft Token Registration

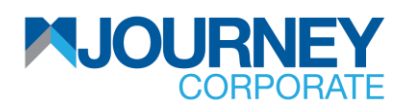

## **First Time User Activation**

**Note**: Kindly ensure you receive an email containing a password protected PDF, via your email address registered with MBSB Bank, before proceeding to <https://corporate.mbsbjourney.com/> for first-time user activation. The pin for the PDF will be forwarded to your mobile number registered with MBSB Bank.

• On your registered email, you will receive the following email:

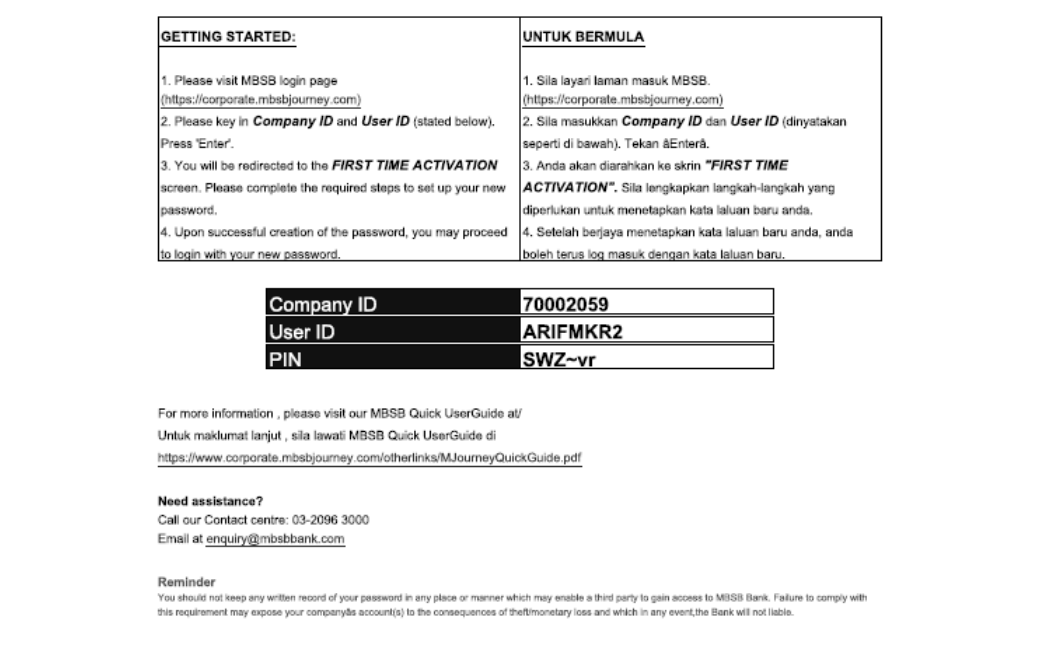

• On your registered mobile number, you will receive the following SMS:

RM0 Dear customer, Your One Time Password (OTP) for transaction on MBSB is PBKVL and OTP Reference is 5778294. This OTP is valid up to 13-Jun-2023 11:41 AM.

• Then, on [\(https://corporate.mbsbjourney.com/\)](https://corporate.mbsbjourney.com/) kindly proceed with the following steps:

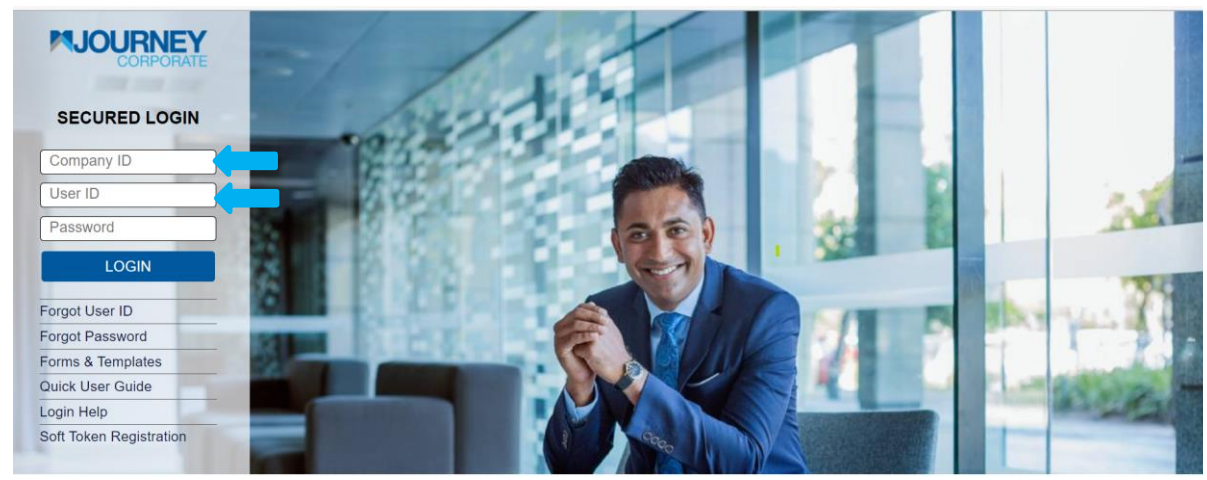

1. For first-time user activation, key in your **Company ID** and **User ID**, and users will be directed to the page below.

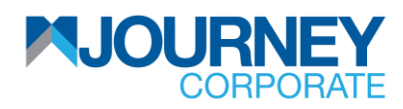

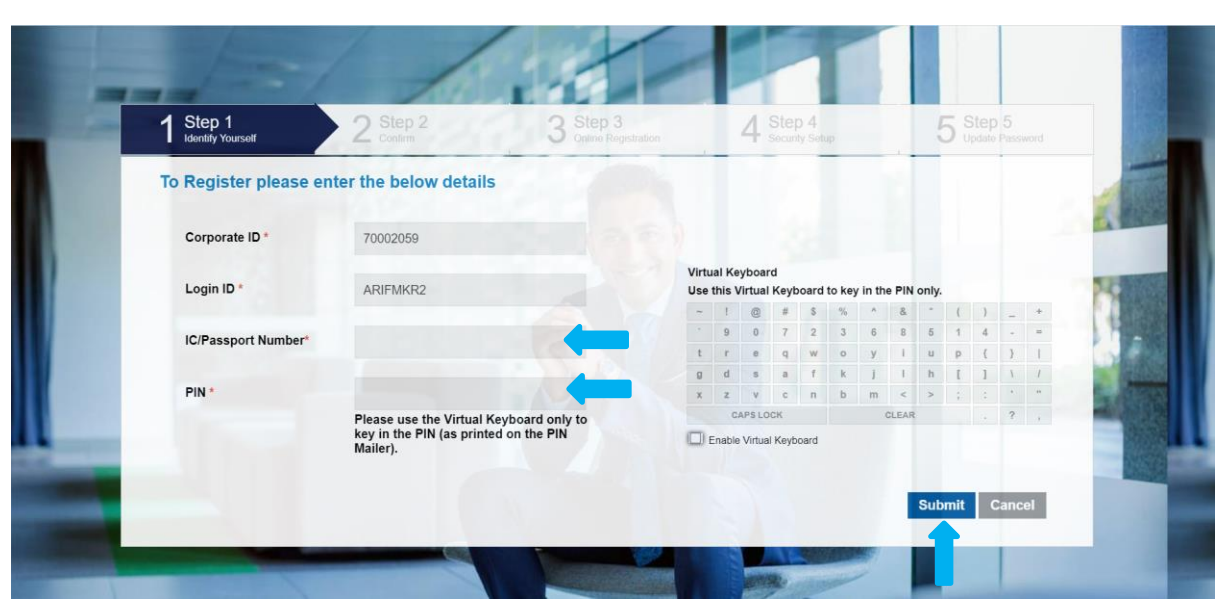

2. Key in **IC/Passport Number** and **PIN** (from the pdf sent to user's email) and click **Submit**.

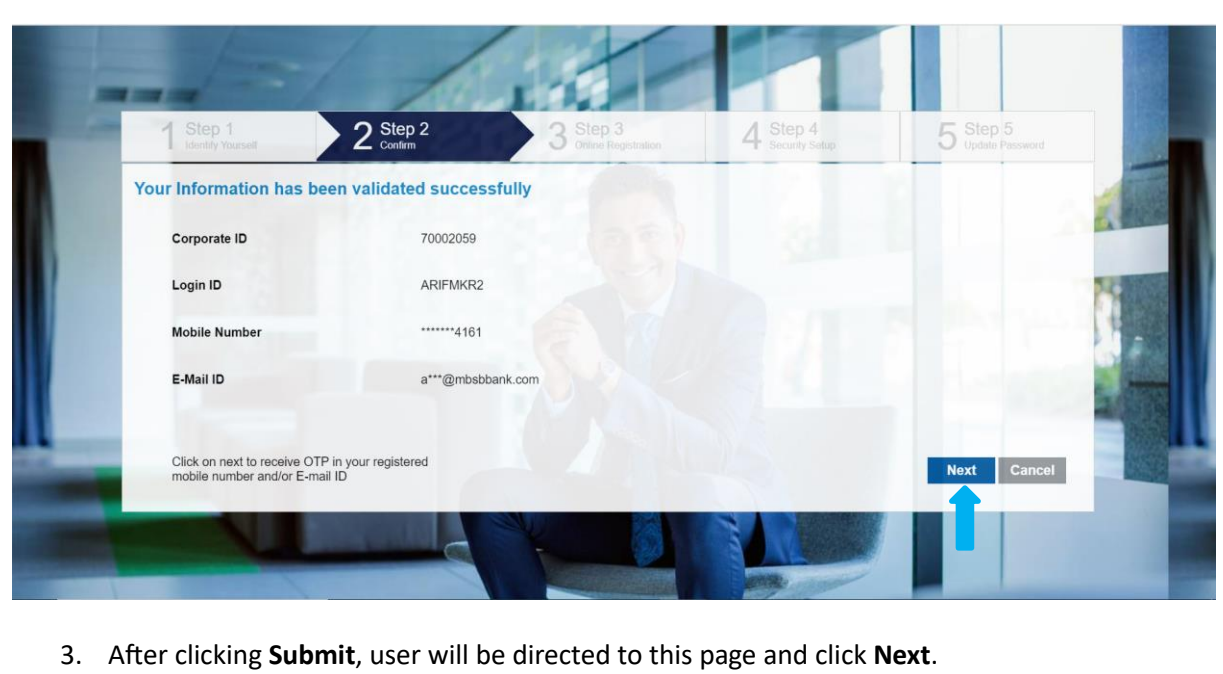

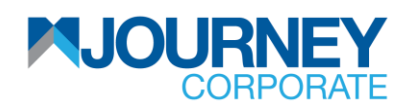

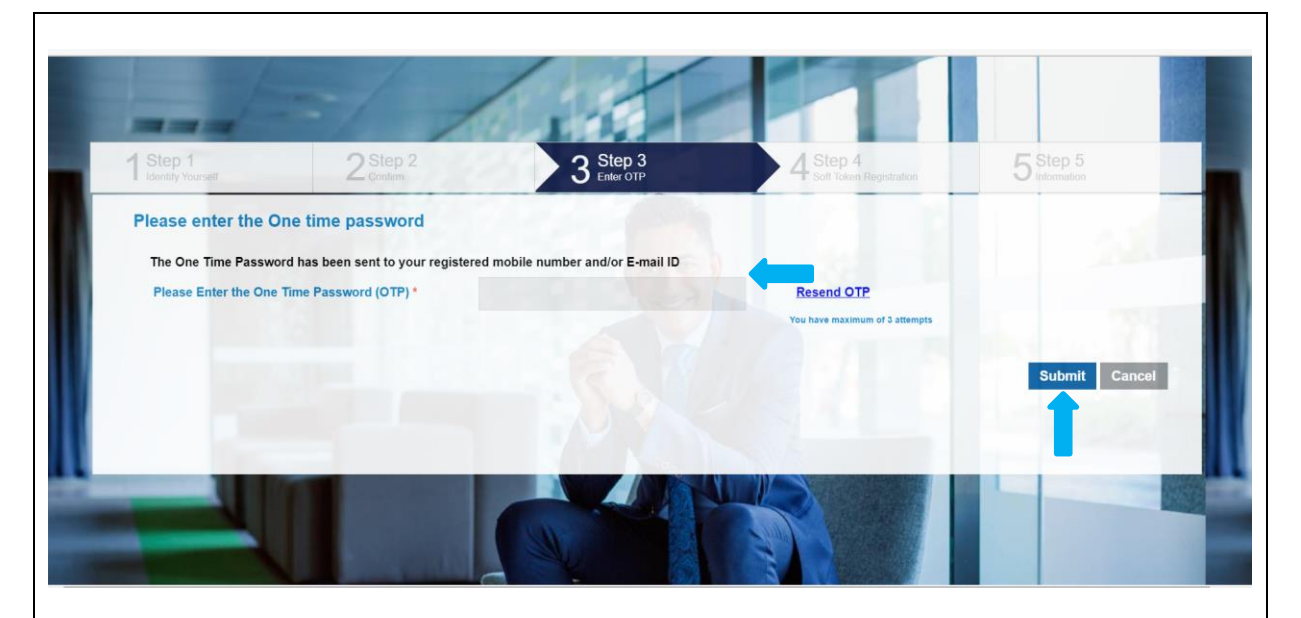

- 4. SMS OTP will be generated and sent to registered user's phone number. Malaysian-registered mobile number is required for the activation.
- On your registered mobile number, you will receive the following SMS:

RM0 Dear customer, Your One Time Password (OTP) for transaction on MBSB is PBKVL and OTP Reference is 5778294. This OTP is valid up to 13-Jun-2023 11:41 AM.

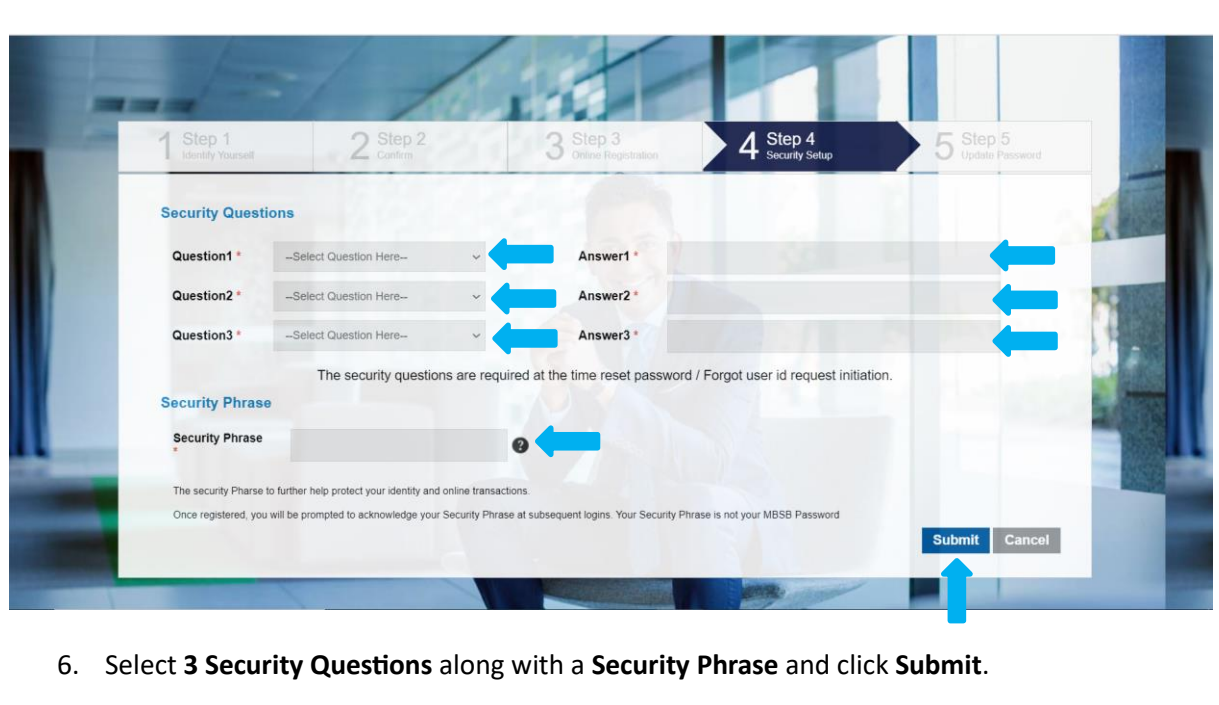

5. Key in the **OTP** code and click **Submit**.

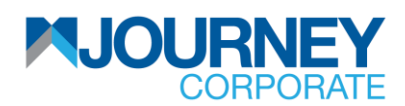

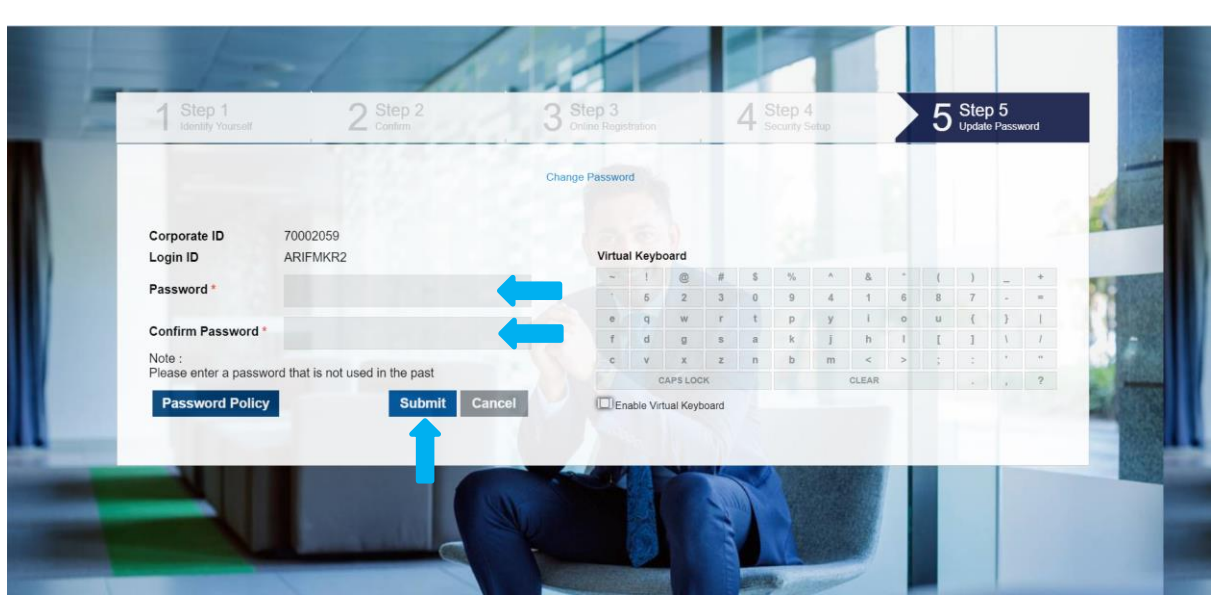

7. Key in user's new **Password** and **Confirm the Password** then click **Submit**.

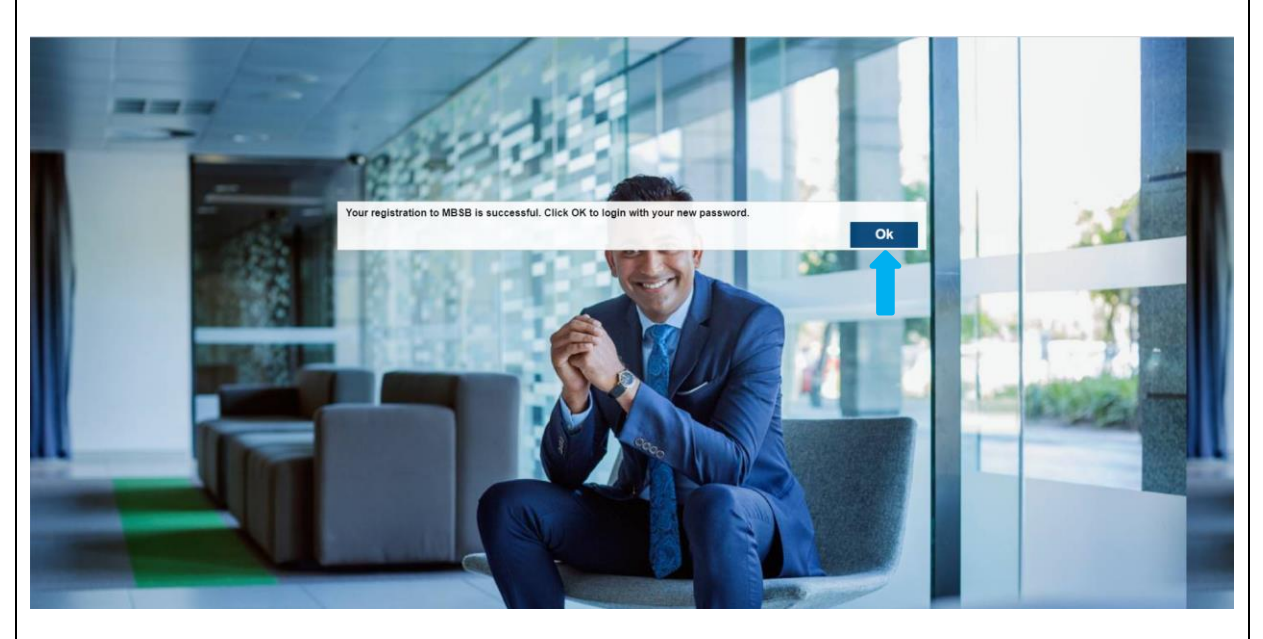

8. Upon successful activation, users will see this pop-up. Click **OK** to return to **Home**.

**-End-**

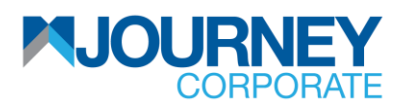

## **Soft Token Registration**

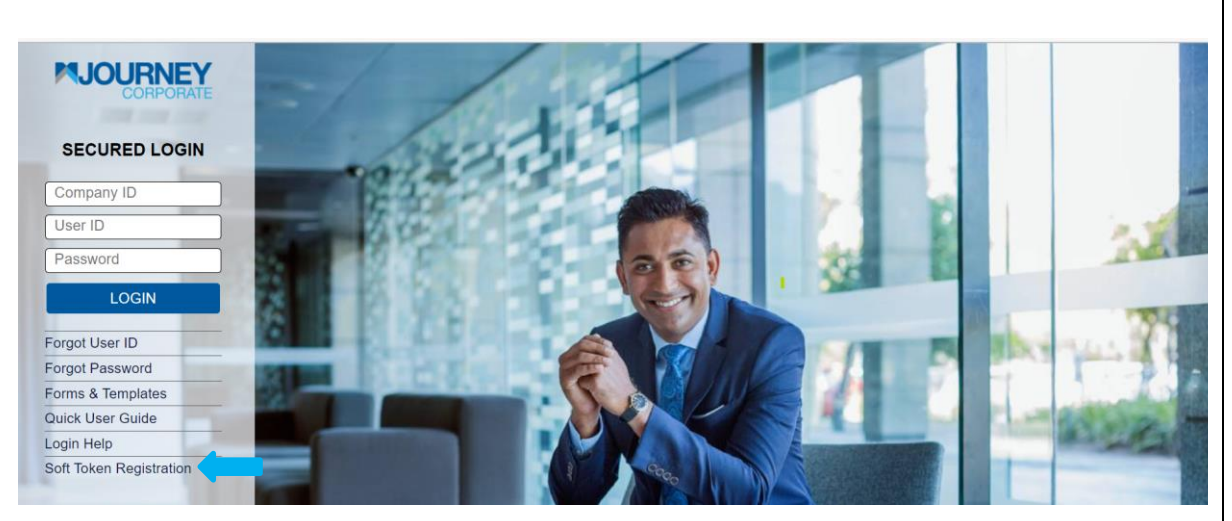

1. For soft token registration, click on **Soft Token Registration**.

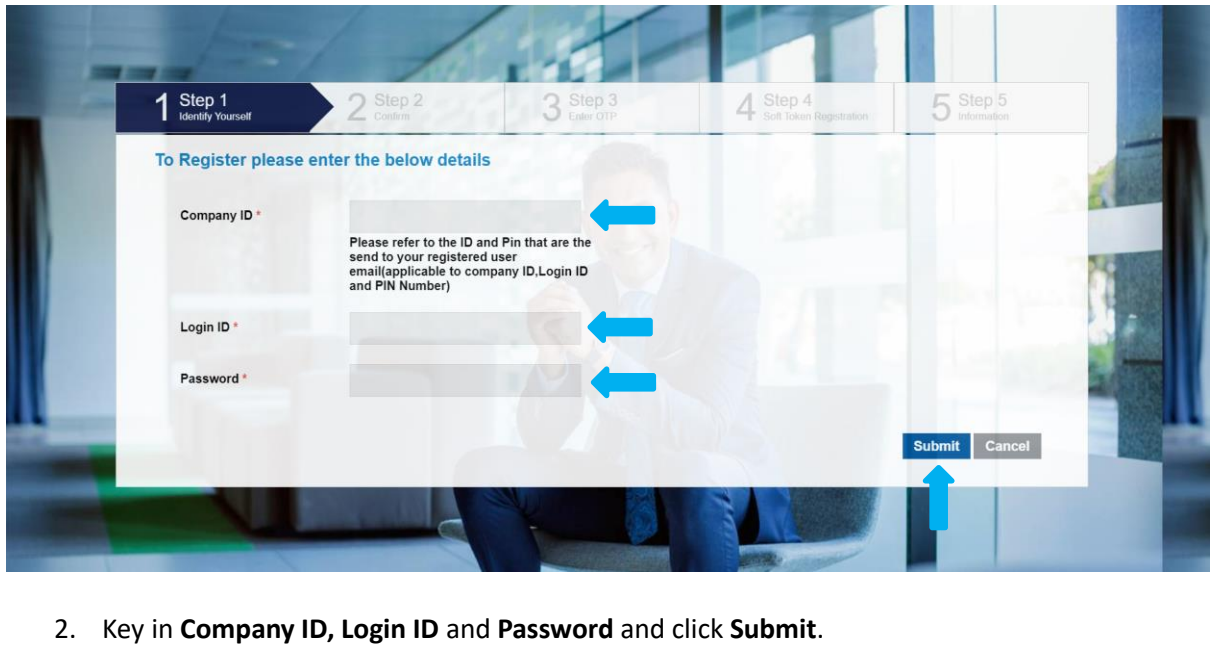

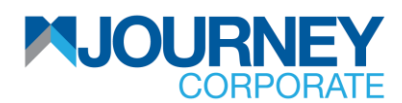

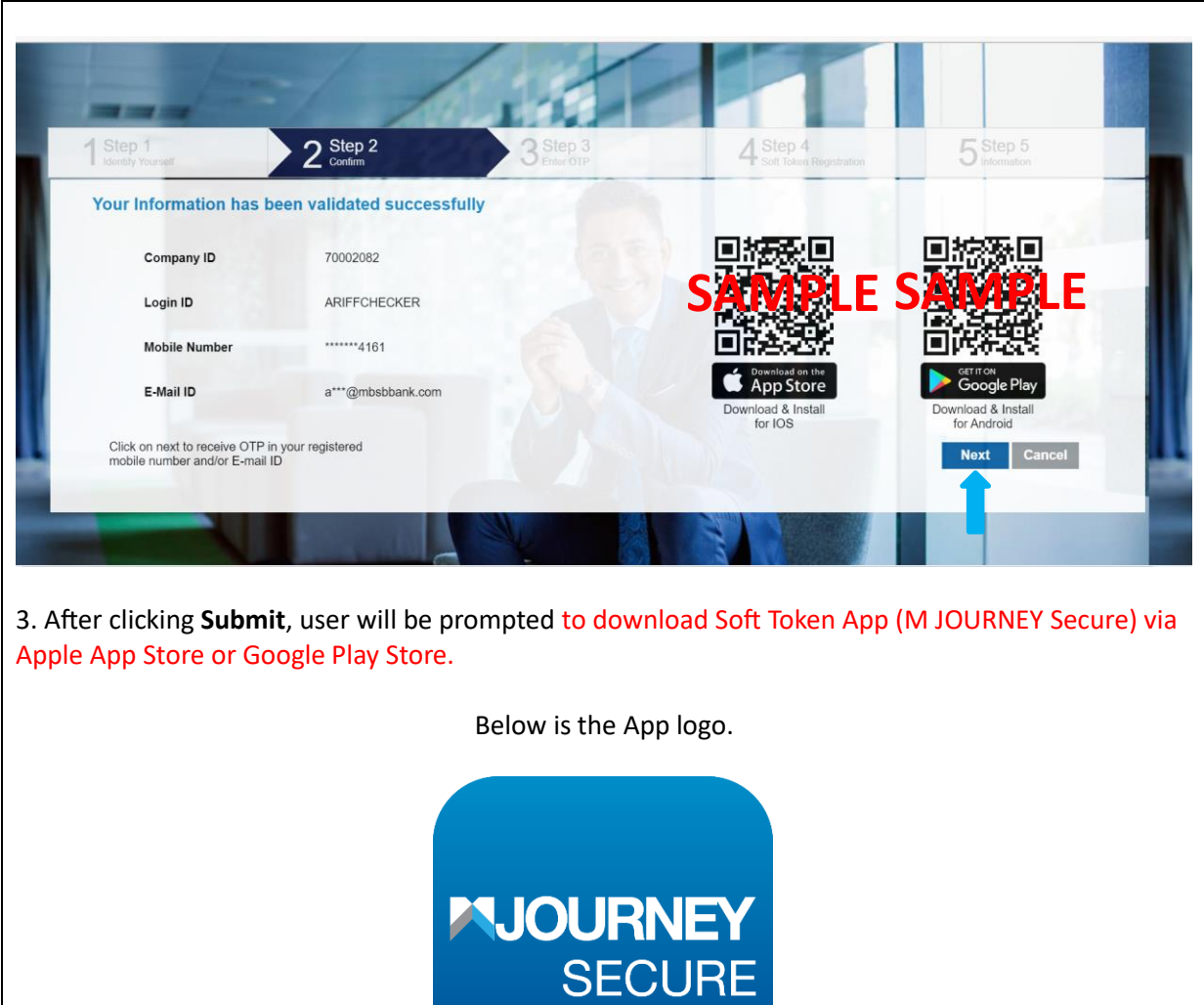

To download M JOURNEY Secure, please scan the QR codes below.

Google App Store: According to the Apple App Store: Apple App Store:

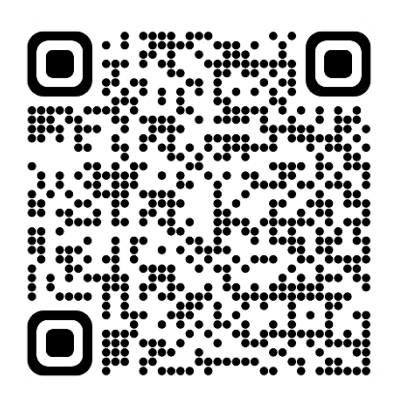

4. After finish downloading, click **Next**.

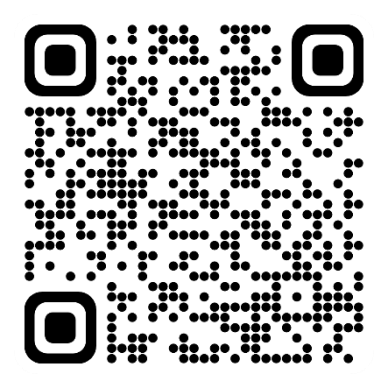

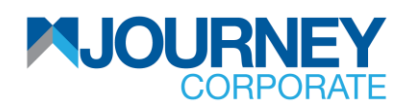

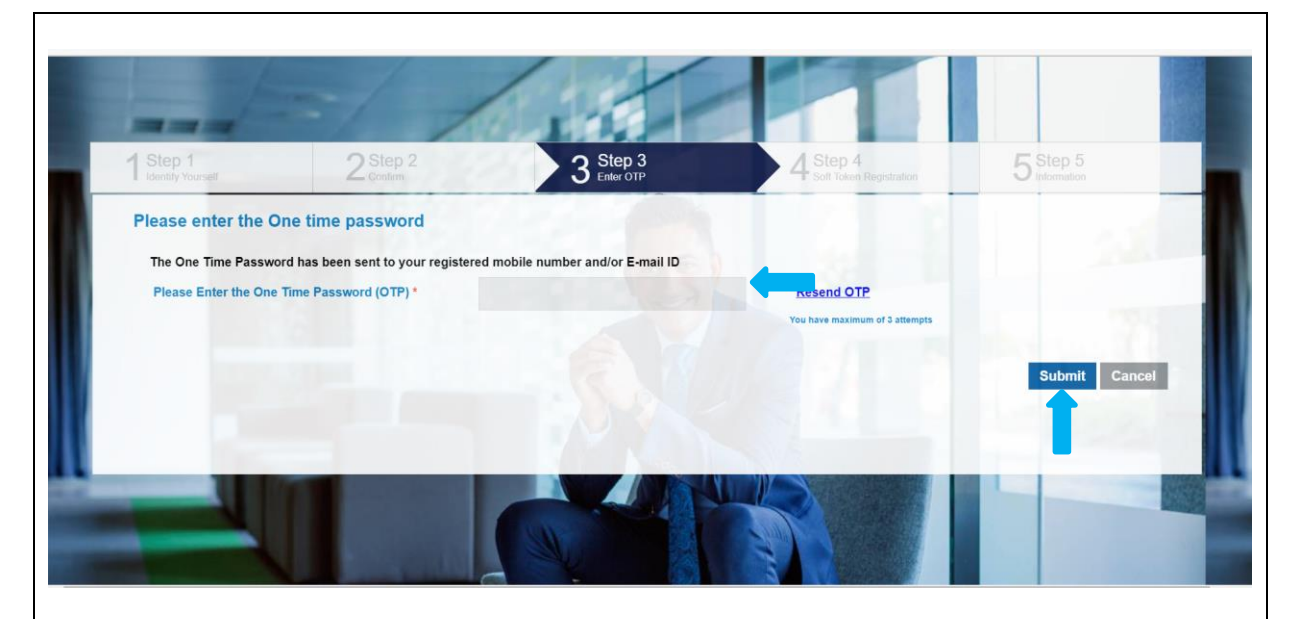

5. SMS OTP will be generated and sent to registered user's phone number. Malaysian-registered mobile number is required for the registration.

• On your registered mobile number, you will receive the following SMS:

RM0 Dear customer, Your One Time Password (OTP) for transaction on MBSB is PBKVL and OTP Reference is 5778294. This OTP is valid up to 13-Jun-2023 11:41 AM.

6. Key in the **OTP code** and click **Submit**.

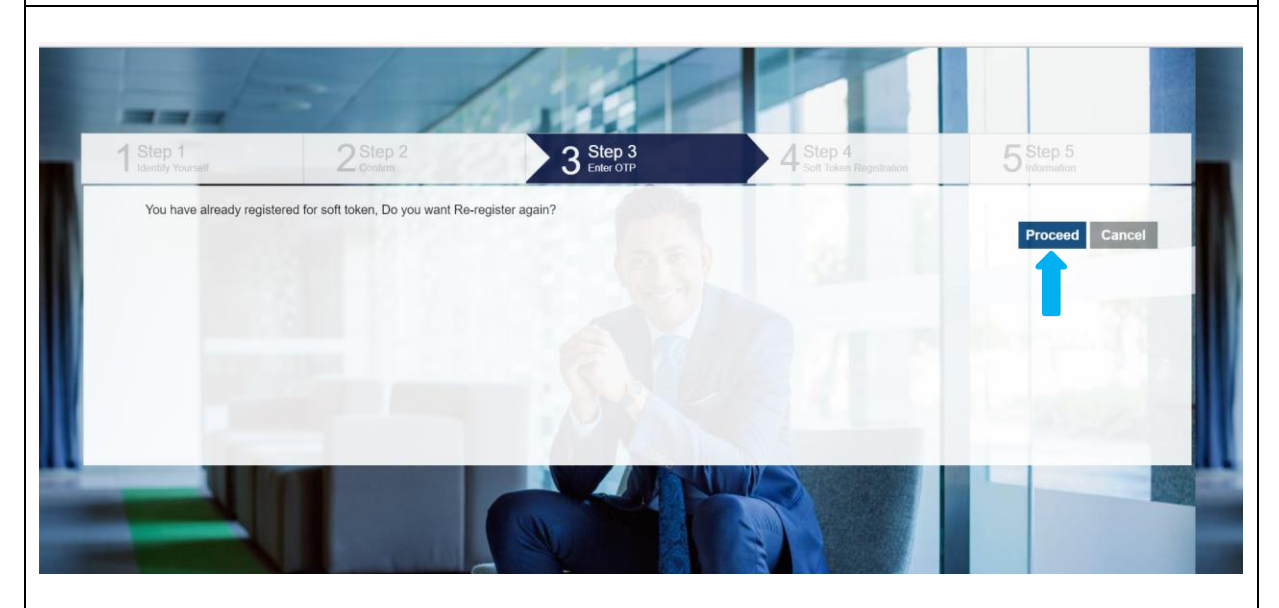

7. If the user has registered the token previously, this screen will pop up and please click **Proceed** to re-register the Soft Token App.

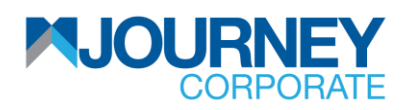

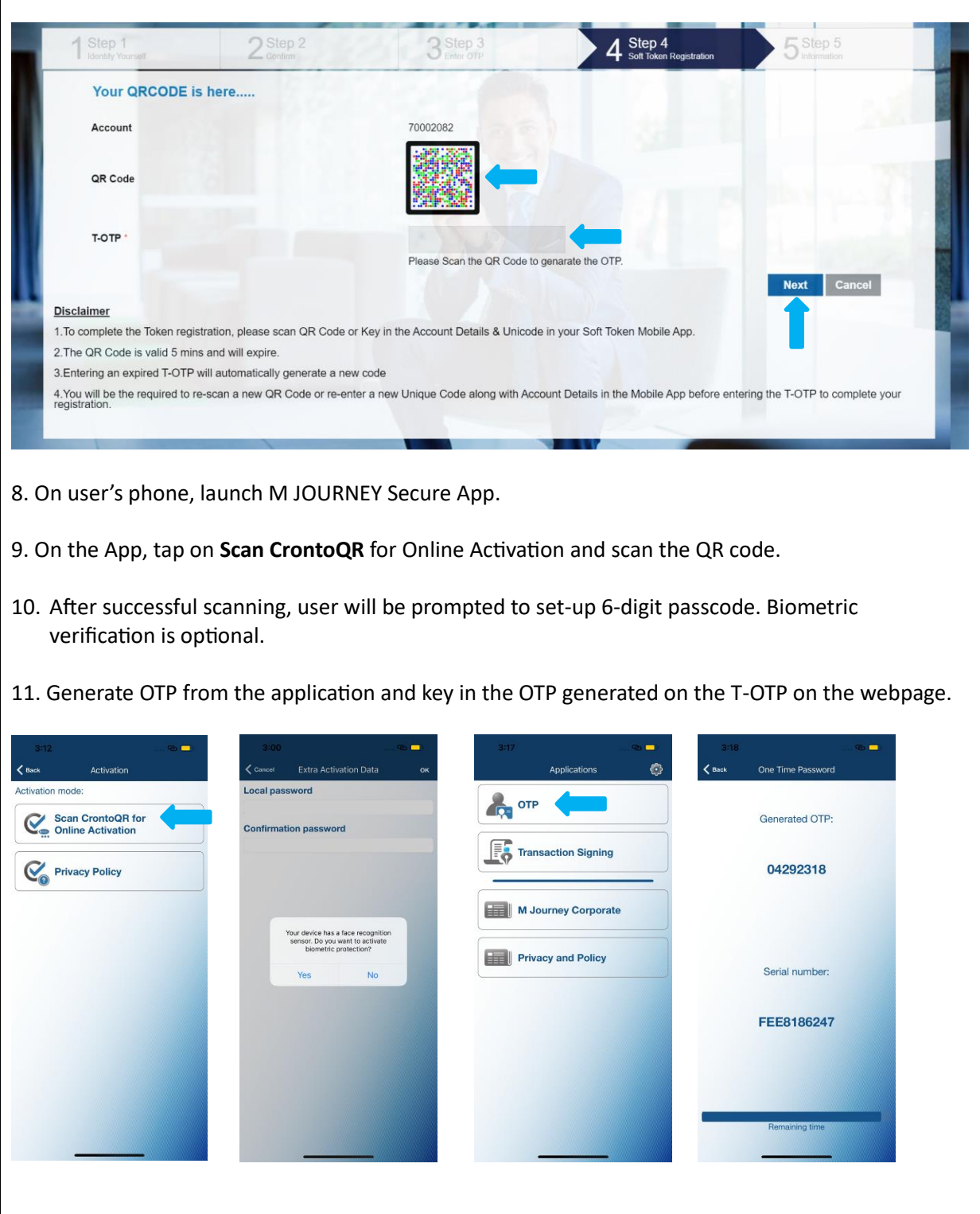

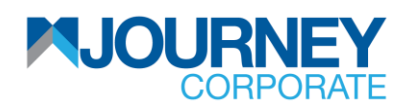

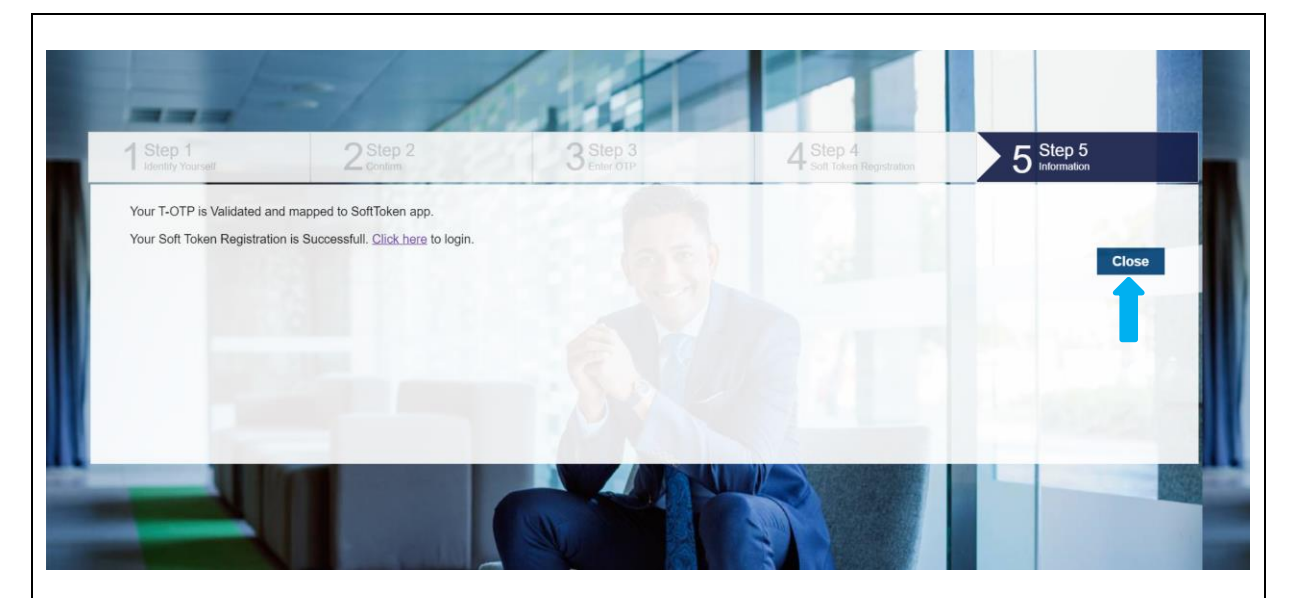

12. Upon key in T-OTP, a notification for successful Soft Token Registration shall be seen as above and you may click **Close**.

13. You may now proceed to log into M JOURNEY Corporate with your e-token.

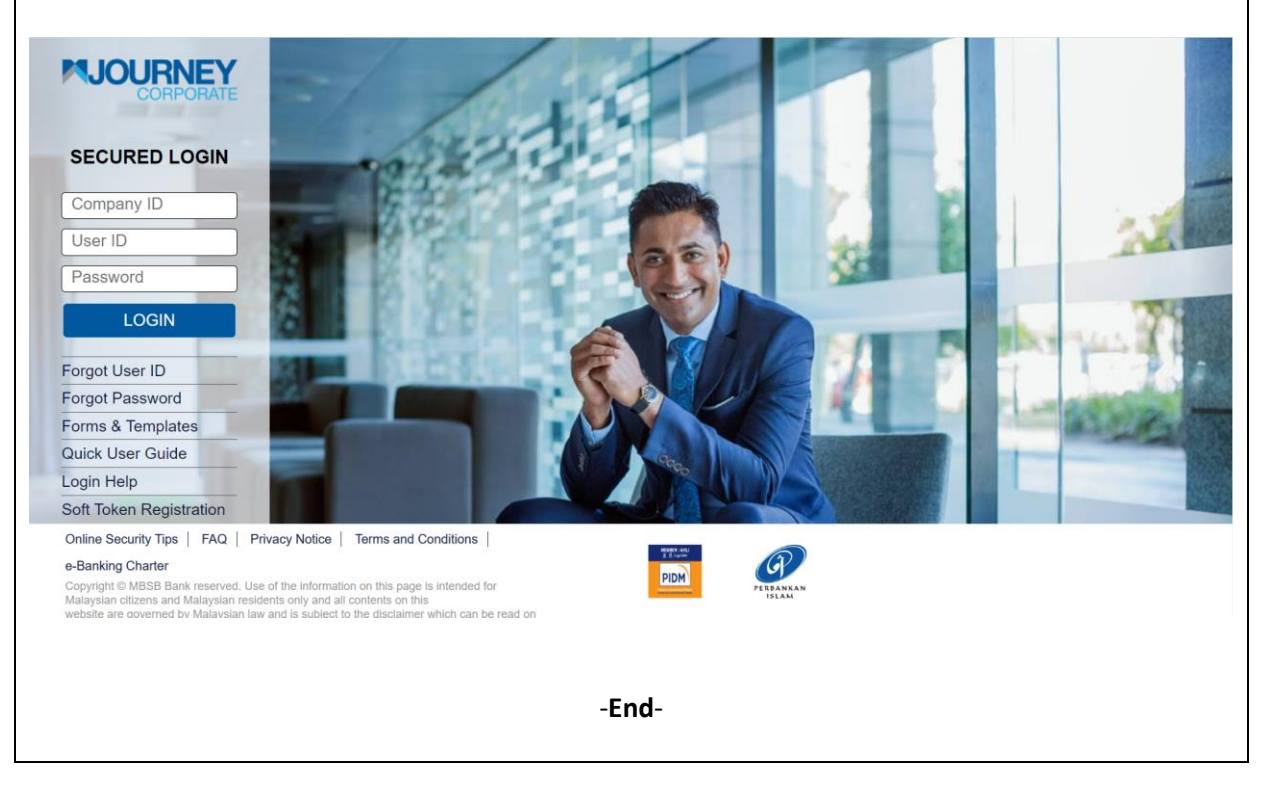